# **Configure Storage Profiles for C Series Integrated Servers with UCSM**

## **Contents**

**Introduction Prerequisites Requirements** Components Used **Configure** Create Disk Group Policy Create Storage Profile Create Boot Policy Based on Boot LUN Verify **Troubleshoot** 

## **Introduction**

This document describes how to configure storage profiles for C series integrated servers with Cisco UCS (Unified Computing System) Manager (UCSM). Storage profiles allow flexibility in order to define the number of storage disks, roles and usage of these disks, and other storage parameters. Basically, you can carve out a virtual drive into different portions called Logical Unit Number (LUNs) and assign role to those LUNs.

## **Prerequisites**

### **Requirements**

There are no specific requirements for this document.

### **Components Used**

This document is not restricted to specific software and hardware versions.

The information in this document was created from the devices in a specific lab environment. All of the devices used in this document started with a cleared (default) configuration. If your network is live, make sure that you understand the potential impact of any command.

## **Configure**

### **Create Disk Group Policy**

This example is valid when you use disk6-7 to create Redundant Array of Independent Disks (RAID) 1 volume that is used to carve out LUNs. You can also use Automatic Disk Group Configuration where system selects the disks, this example uses Manual configuration for demo purposes in case you want to manually assign disks as shown in the image.

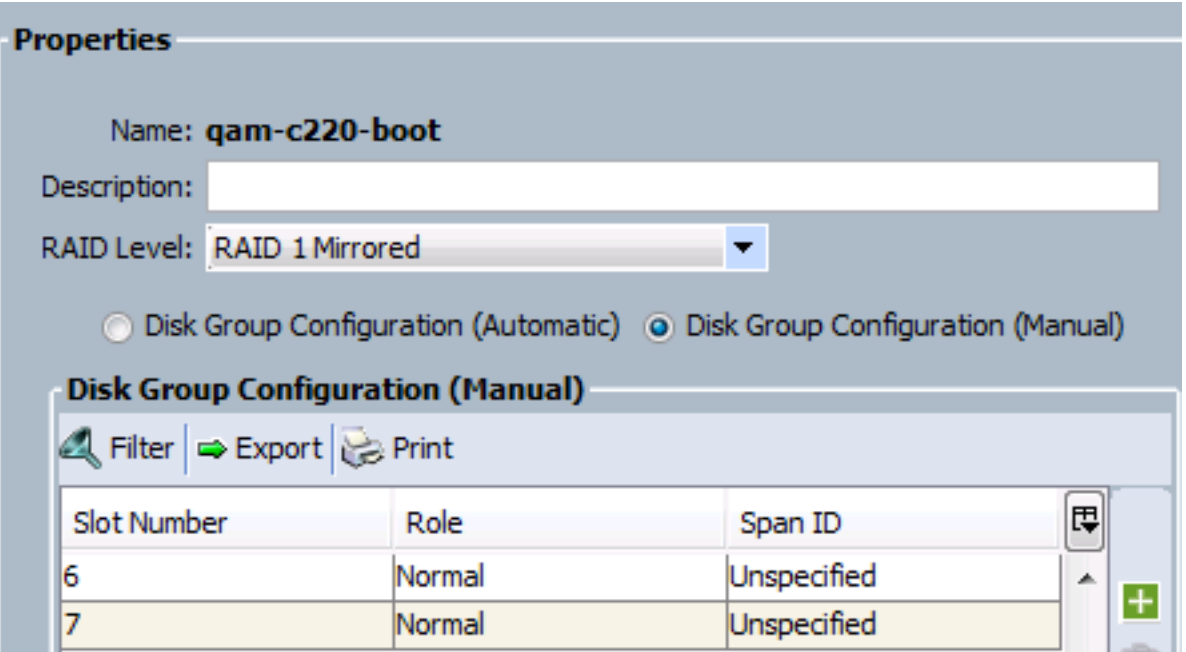

### **Create Storage Profile**

 After you create **Disk Group**, create **Storage Profile** and within Storage Profile create **Boot LUN** and **Data LUN(s)**.

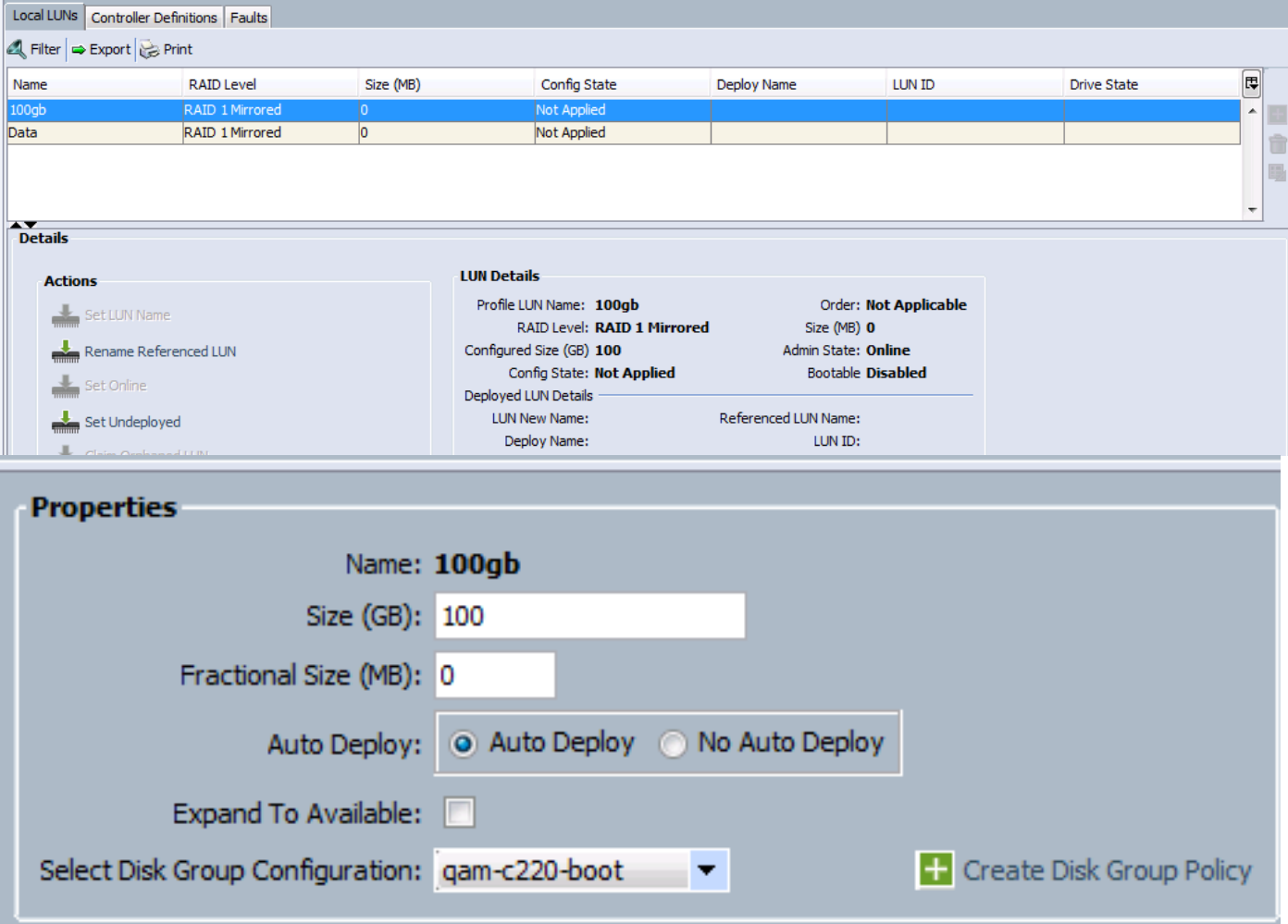

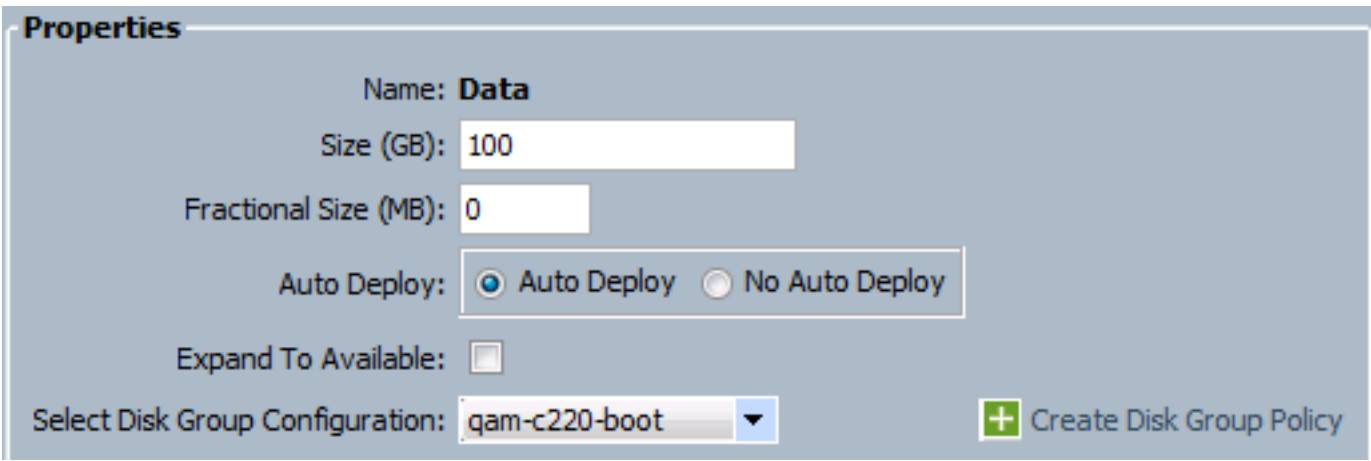

Few things to note here:

1. Bootable is disabled as Service Profile isn't applied yet.

2. Controller Definition field is left empty. It is only used with internal PCH controller for internal SSDs. The PCH Controller definition provided ability to configure a single LUN RAID across two internal SSDs connected to the onboard PCH controller.

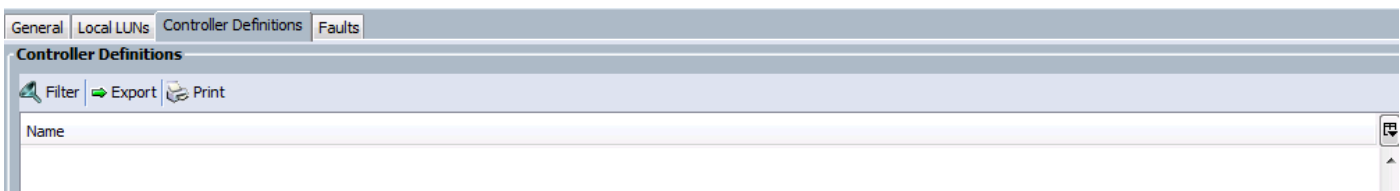

### **Create Boot Policy Based on Boot LUN**

This example created LUN named 100gb which is intended to be a Boot LUN. So create boot policy accordingly and apply to Service Profile.

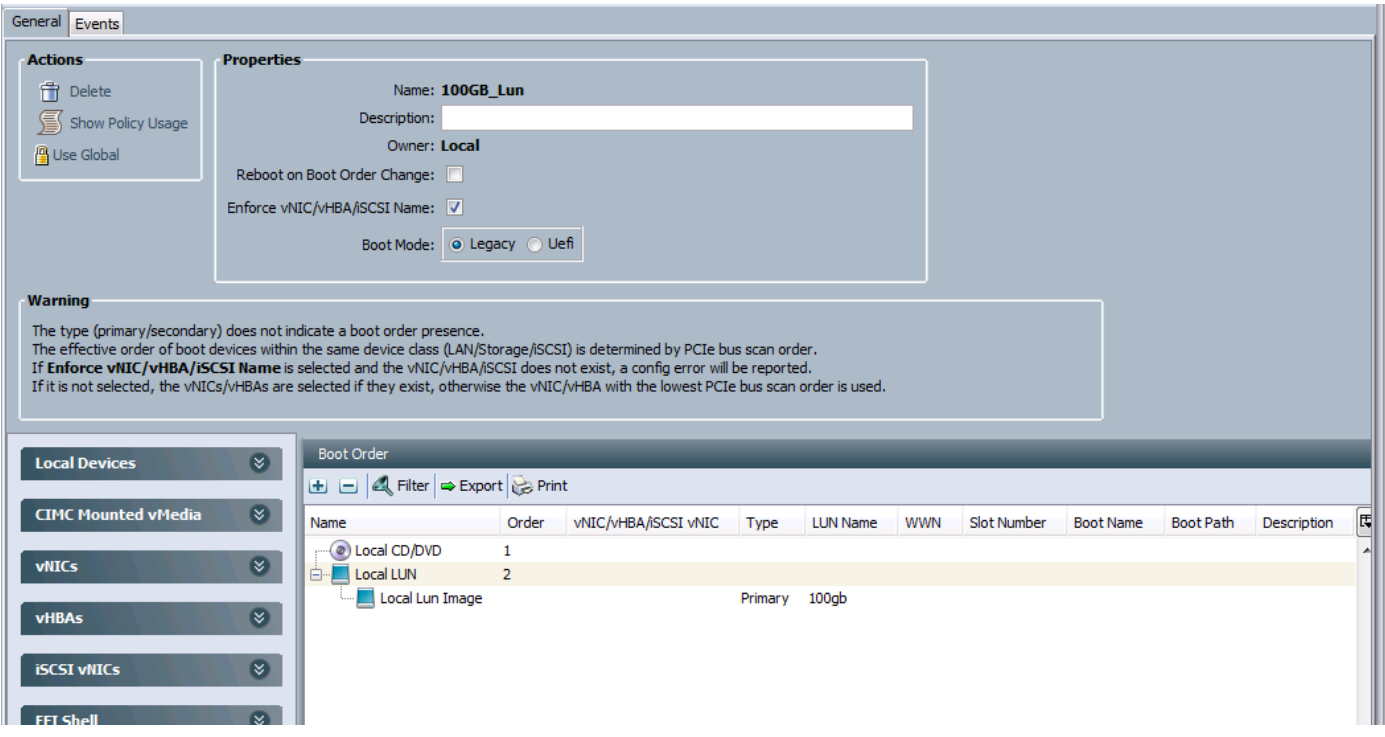

## **Verify**

Use this section in order to confirm that your configuration works properly.

Before you apply Service Profile to the server, ensure that the disks used in Disk Group are in "Unconfigured Good" state, else error that states insufficient disks occurs at the time of service profile association. This example used Disk6-7, so they should be in "Unconfigured Good", if they are in "Online" state or "Jbod", then right click on these disks and select **Set Unconfigured Bad to Good**.

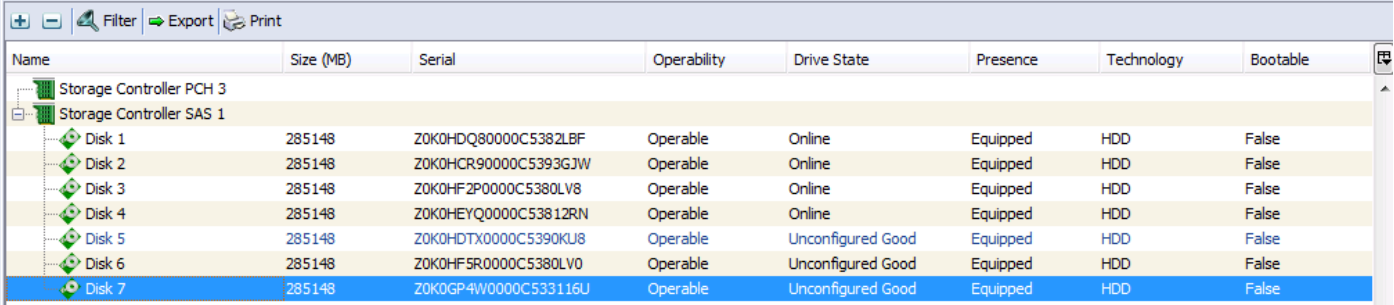

## **Troubleshoot**

This section provides information you can use in order to troubleshoot your configuration.

Once Service Profile is applied successfully, your configuration should look like this:

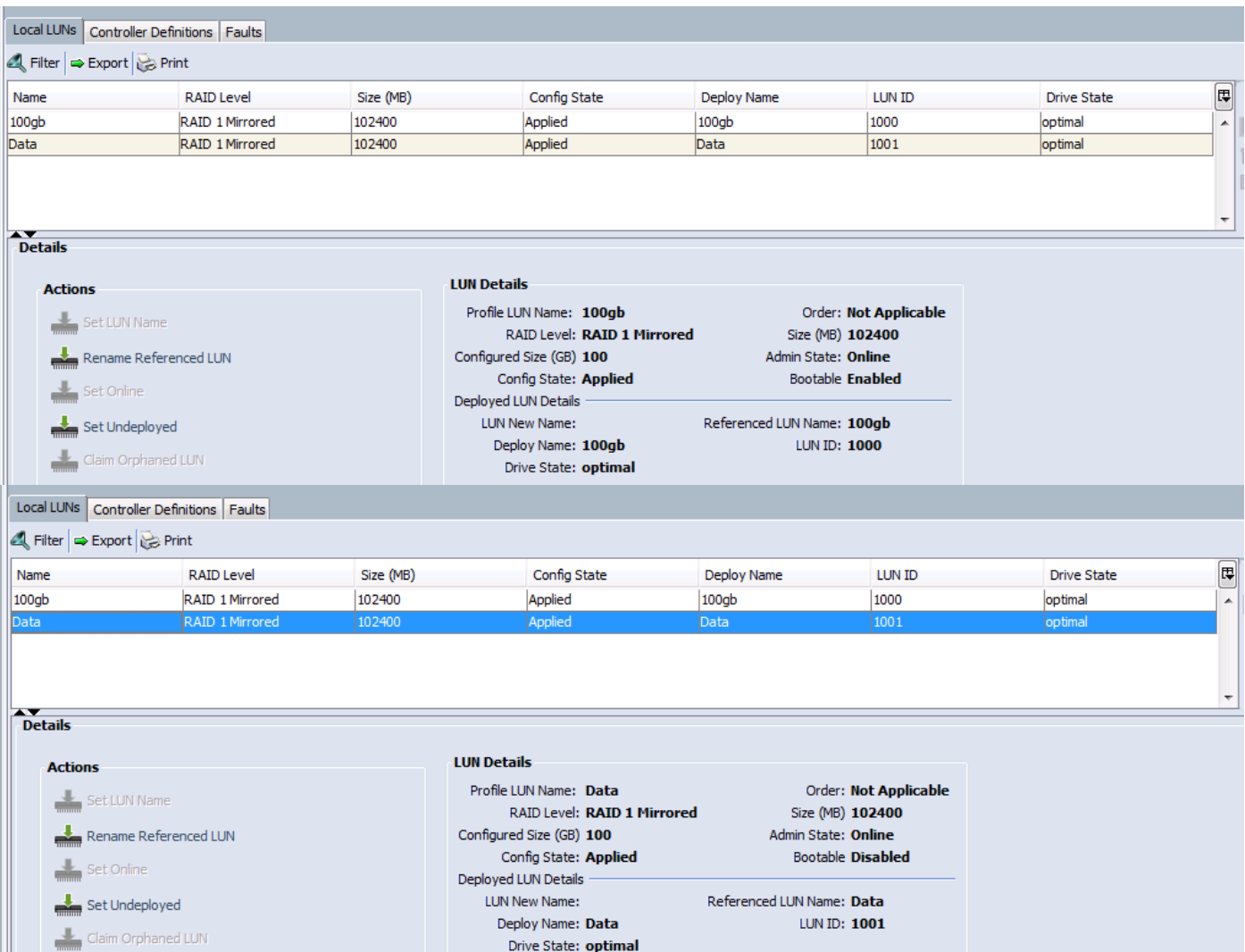

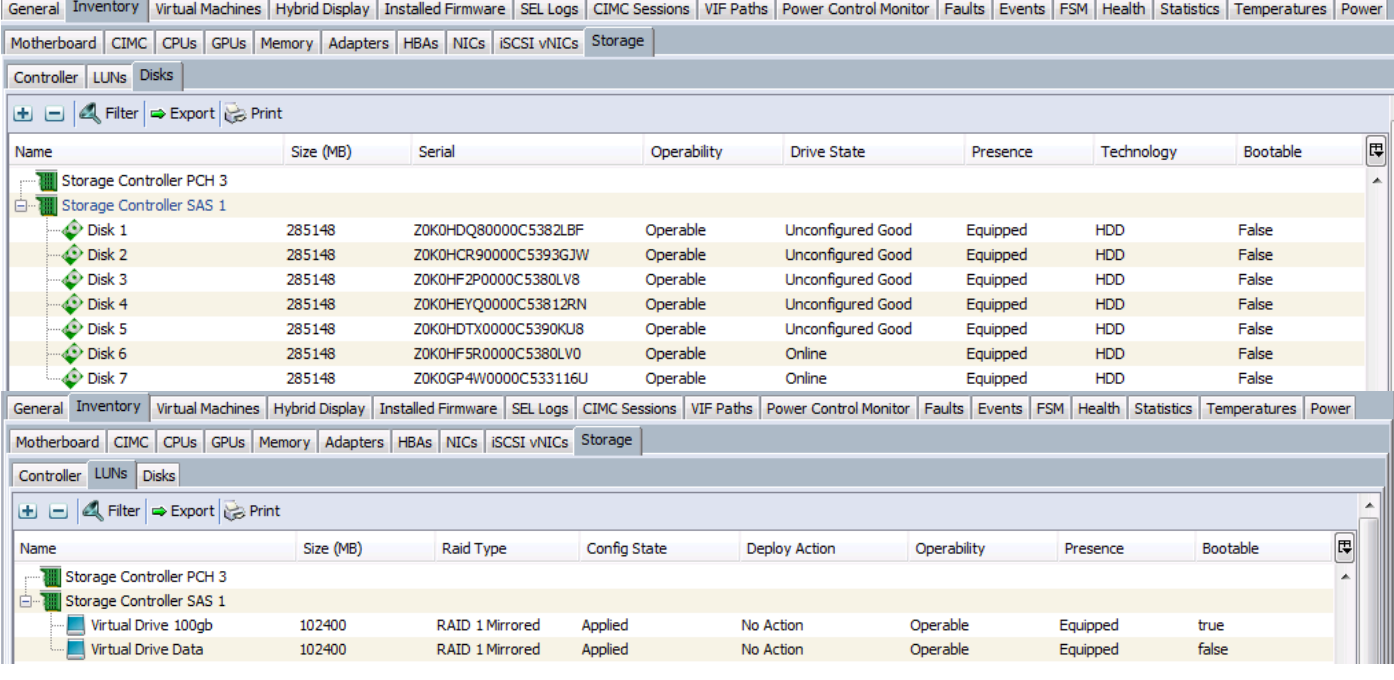